# How-to-Guide for Kurzweil3000.com

Your school or district currently has a subscription to **Kurzweil 3000**, which is a comprehensive literacy, text-tospeech technology that can help students to read, comprehend, study, write, and take tests. This technology can give students access to their literacy supports as well as their documents from virtually any internetconnected device (computer, tablet, phone, Chromebook). The **Kurzweil 3000** Web License Subscription includes all of the following:

- **[Kurzweil3000.com;](https://www.kurzweil3000.com/KLogin.php)** covered in this handout**; SHORT [OVERVIEW](https://youtu.be/ZpXEE64Izgc) VIDEO**
- **Kurzweil 3000 Desktop software**; which requires installation on a computer; see download and installation instructions on the last page
- **Google Chrome & Mozilla Firefox Read the Web;** covered in this handout; search "K3000 in the Chrome Web Store; **[READ THE WEB EXTENSION VIDEO](https://vimeo.com/272793981)**
- **Kurzweil 3000 iPad app;** search "k3000"in the App Store

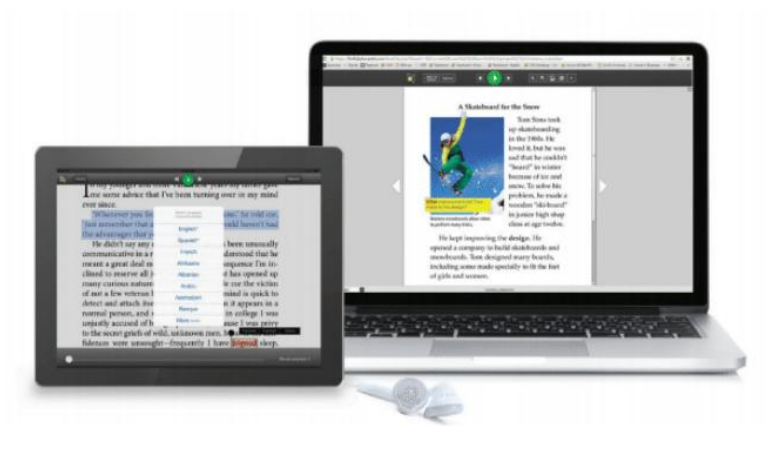

**Each user will have her/his own unique user name and password and can login at [www.kurzweil3000.com](http://www.kurzweil3000.com/)**.

Once logged in, users can open files from her/his folders, from their teachers' Public folders, Administrator's Public Folder, Google Drive, Local Computer, and Bookshare. Additionally, there are also over 1800 titles in the **Classic Literature** folder, 15 books in the **Nonfiction Bookbag** folder, and 16 titles in the **Samples** folder. Once a file is open, the user can have those items read aloud, can write, use study tools, dictionaries, translate, take notes, and more.

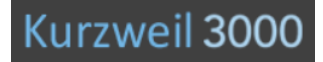

### **How-To-Guide for Kurzweil 3000 for Web Browsers**

**[www.kurzweil3000.com](https://www.kurzweil3000.com/KLogin.php)**

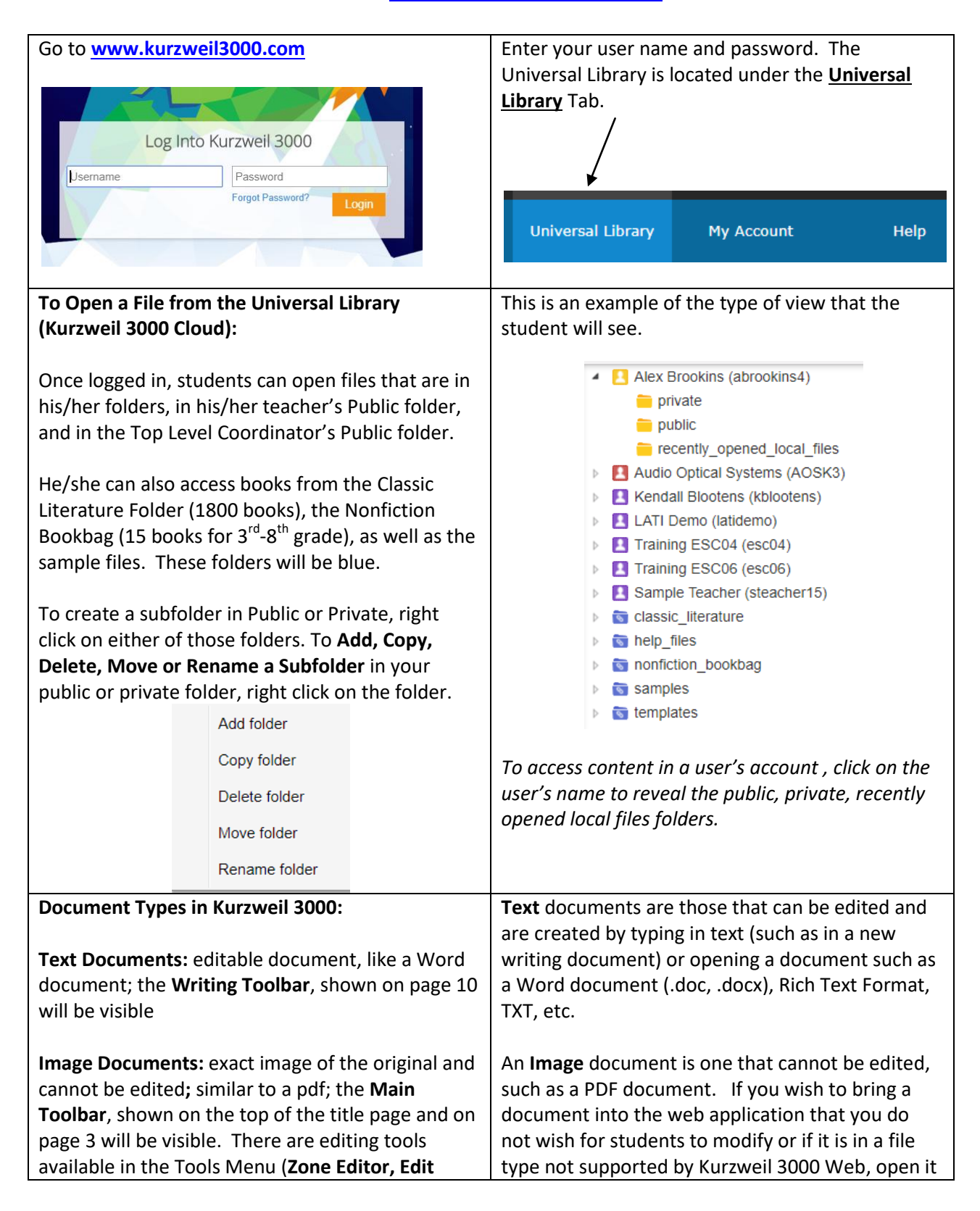

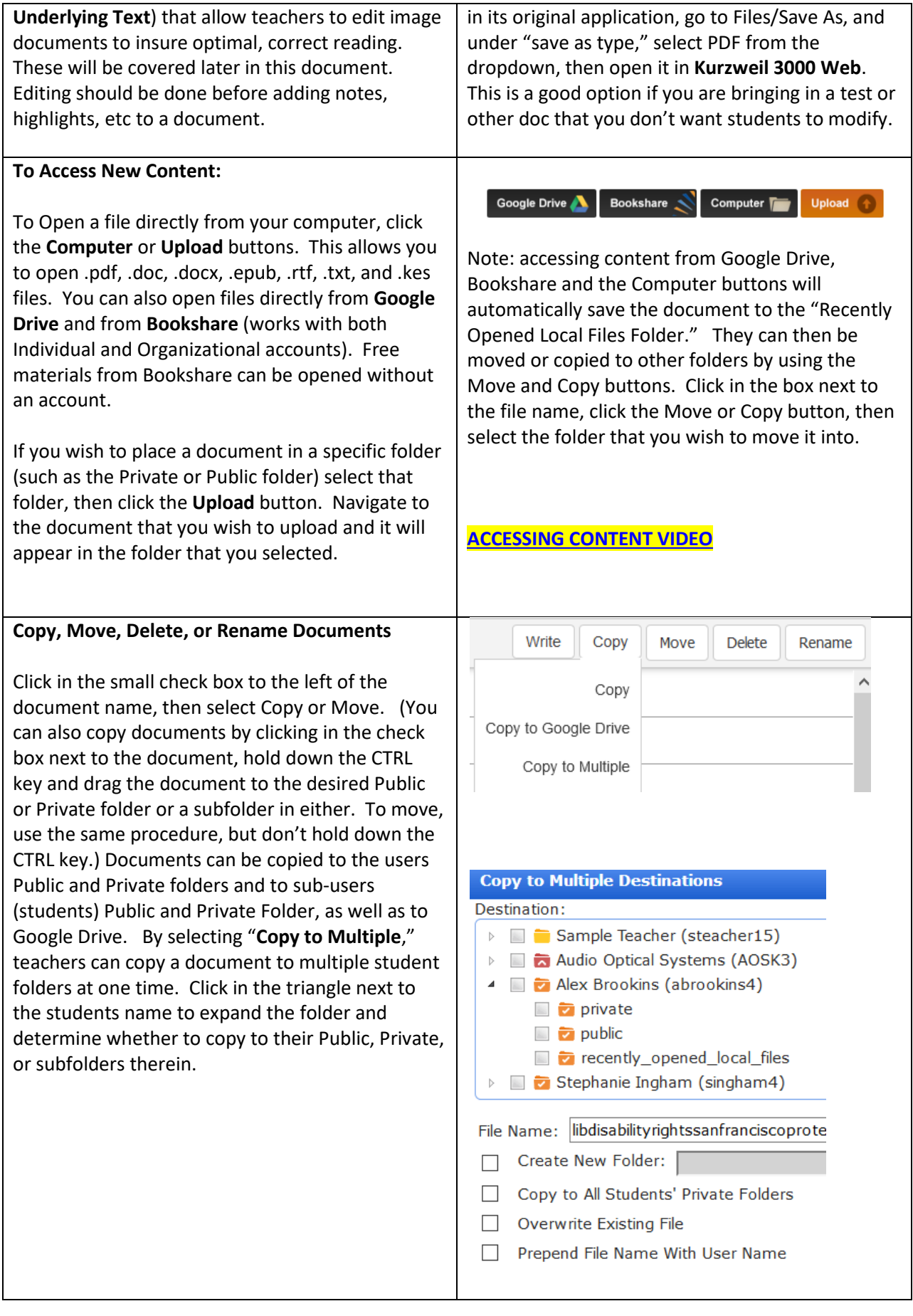

When **Copying to Multiple Destinations**, teachers can manually select the students and their folders, they can create a new subfolder in the students' Public or Private folder, can copy to all students private folders, and more.

In order to manually select students to copy files to, you **must expand the folder** with the student's name on it to access their public and private folders. Click on the triangle next to the student's name and the subfolders will be revealed. If you try to save to the folder with the student's name, you will receive an error message "You don't have access to copy to this folder." Click on the triangle next to the student's name and the subfolders will be revealed.

**Copy to Multiple Destinations** Destination: > Sample Teacher (steacher15) Audio Optical Systems (AOSK3) ▲ ■ 7 Alex Brookins (abrookins4)  $\Box$  private  $\Box$   $\Box$  public **E** recently\_opened\_local\_files

### **Using the Main Toolbar/Reader (visible when an image document is open)**

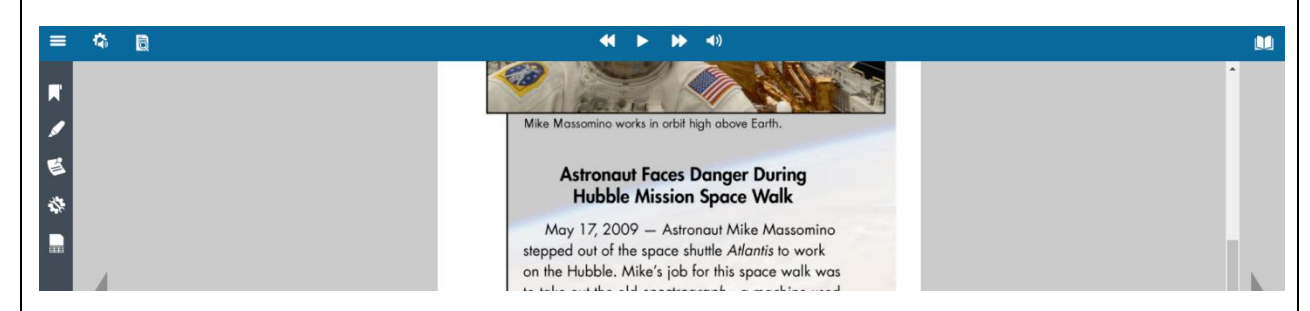

Reading, Audio Options, View an References across the top ribbon, other tools on the side toolbar.

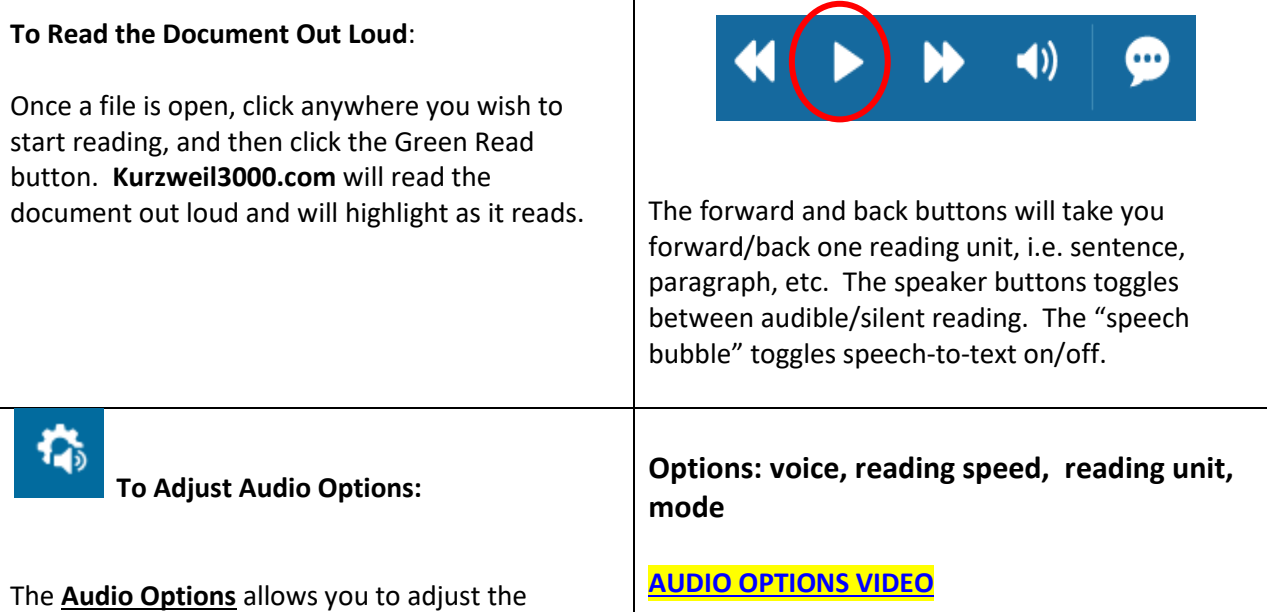

following settings: **Audio Options**  Voice Voice Unit Reading Speed Sharon - US English Word Unit Mode Reading Speed Line This will customize the reading for the student's Normal preference.  $\triangle$  Easter Paragraph By default, reading will skip headers and footers.  $\vee$  Slower Mode Skip Reading Headers/Footers Skip Reading Headers/Footers Speak as Typing Self-Paced All Characters Word by Word Whole Words **Speak as Typing** allows users to hear what is typed as they're typing. This option is available in text Whole Sentences documents and in sticky/text notes in image documents. **Highlighters, Circle Tools, Cross-out, Extract** X ABC 吟 The last button in the menu is the **"Extract Notes**  Under the **Highlight** button, there are tools **and Highlights"** option. This allows you to extract your notes and highlights into a separate text that allow you to **Highlight** important points, key words, parts of speech, etc., Circle text such as document. Great way to create a study guides, check responses to questions in bubble notes, and multiple choice answers, and a Cross-out tool to more. eliminate incorrect answers, for example. **Tip**: use the Escape key on your keyboard to easily Note: If a teacher places a document in her/his toggle these tools off without having to select the public folder and has students access that "Select" tool. That works with sticky and text document and add highlights, notes, marks notes too! **[HIGHLIGHTER BASICS VIDEO](https://vimeo.com/291764698)**  answers in bubble notes, the teacher can then extract all of the students' annotations into a **[HIGHLIGHER MORE](https://vimeo.com/343526551) ADVANCED VIDEO** separate document. By default, the **zoom** is set to "Fit Width." To manually adjust zoom, uncheck "Fit Width" and ত manually slide the control between 25% to 300%. **Document View**: Allows the user to see a **[ZOOM](https://vimeo.com/328512600) VIDEO** Thumbnail View, adjust zoom setting, change background color, select a download format, and Users also have the option of **setting a document password** as might be advised for a test or quiz. rotate pages. Document View settings also allow users to determine whether or not Bookmarks or Bubble Notes are visible in a document.

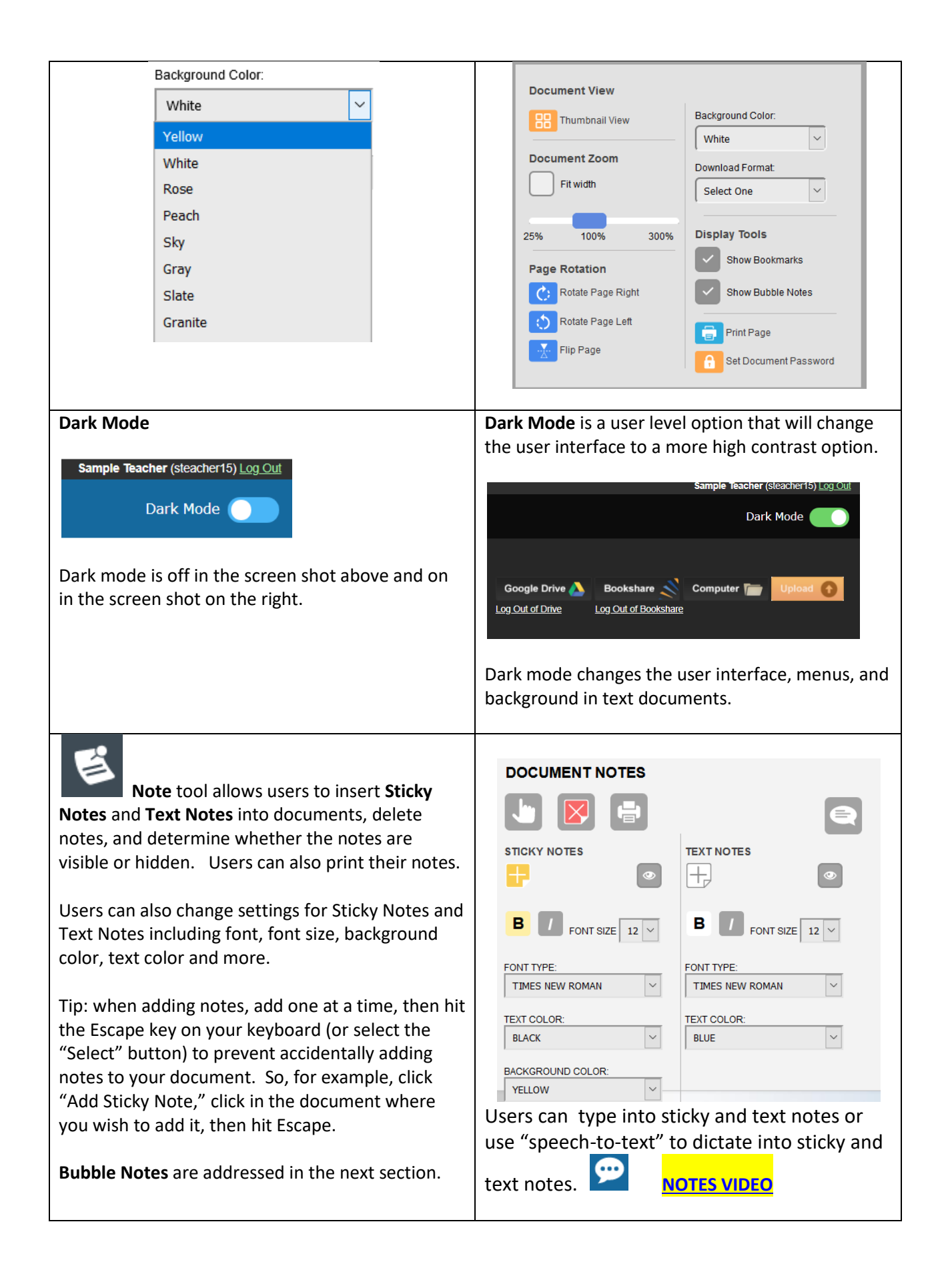

#### **Add Bubble Note Bubble Notes** can contain comments, Shape: Balloon  $\overline{\bullet}$  Size: Small **Open Options** Open while reading directions for a task, or questions in a variety of O Open before unit is read formats: True or False, Radio Button, Checkbox, ○ Open when word is rea<br>◎ Open after unit is read Match pairs or Text Answer. Images can even be **Question Options** ● No question<br>● True or False embedded in Bubble Notes  $\bullet$  Multiple Choice Question  $\leftarrow$ **Radio Button** Checkbox Match If a teacher places a document that contains Text Answer<br>One line bubble notes in her/his Public folder, students can access that document, record their answers and Question Image Select File the Bubble notes (along with the student **Image Size** responses) can be extracted into a separate Width:  $\boxed{\qquad}$  $x$  Height: document using the Extract Notes & Highlights **Image Caption** function under the Highlight menu. Students can Set Image Properties also access Spell Check in Bubble Notes. Clear Answer Delete Bubble Note Cancel Save Below is an example of a True/False Bubble Note: Note to Teachers: If you do not wish for students  $-r-r$ to be able to edit your bubble notes, go to My The Hubble Telescope is not a very strong telescope Account/Users/My Team/Miscellaneous Feature Locks and lock Bubble Note Edit for your students.  $\bigcirc$  True They will still be able to answer questions.  $\bigcirc_\mathsf{False}$ Save Cancel **[BUBBLE NOTE VIDEO](https://www.dropbox.com/sh/t98q6mhmjuqy9uj/AAC3Em53933QtDjteNzMQ6Jma/NEW%20INTERFACE%20VIDEOS%2C%20WATCH%20FIRST?dl=0&preview=3.+Adding+a+Popup+in+kurzweil3000.com.mp4&subfolder_nav_tracking=1)**: shows how to add an image and a caption to a bubble note **Dictionary (American Heritage 5th Edition, Children's References and American Heritage College Writers Dictionaries, and Picture Dictionary):** References  $\mathbf{z}$ **References** American Heritage Fifth Edition cloud. Dictionary noun. 1. a. A visible body of very fine water droplets or ice particles suspended in the atmosphere at altitudes anging up to several miles above sea level.<br>
b. A mass of particles or droplets, as of dust, smoke, or steam, suspended in the atmosphere or existing in outer space. **Picture Dictionary** Synonyms Definition: clouds Translation American Heritage Fifth Edition  $\checkmark$ American Heritage Fifth Edition American Heritage Children's American Heritage College Writer's Dictionary To Look Up **Definitions** for Words: Picture Dictionary

Click in front of the word that you wish to define,

and then click the **Dictionary** button.

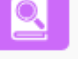

A new window containing the definition will open. You may select different dictionaries by clicking in the drop-down menu. To have a definition read out loud, click the green Read/Play button.

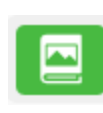

A **Picture Dictionary** is available as is a

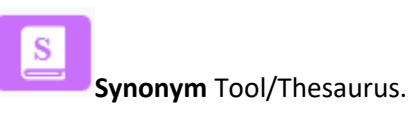

### **[SYNONYM LOOK UP VIDEO](https://vimeo.com/341598979)**

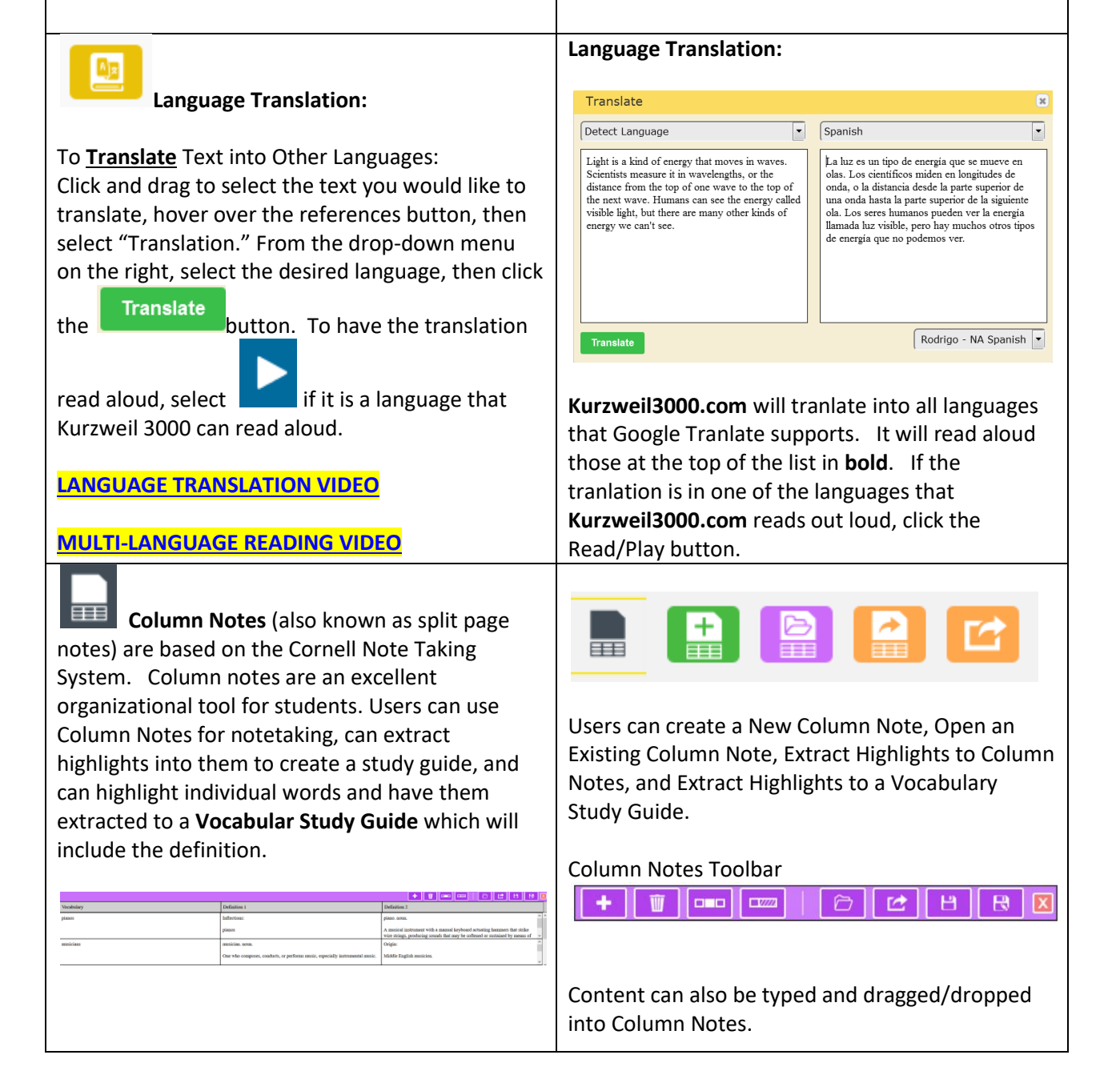

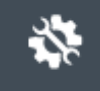

 **Tools** menu offers options such as Spell Check Sticky/Text / Column Notes, as well as Word Prediction in those notes.

The Zone Editor and Edit Underlying Text features allow for editing to insure optimal reading. The zone editor determine what will be read and in what order. Edit Underlying Text allows for pronunciation corrections.

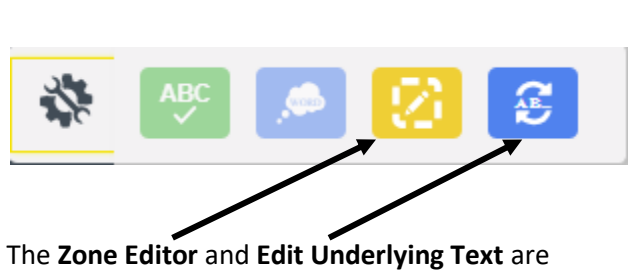

covered in the following sections.

**Zone Editor:** Zones determine what is read and reading order in an image document. The **Zone Editor** allows you to change the properties and reading order of zones, adjust the size of a zone to determine how much text it encloses, add new zones, delete zones, or designate silent zones. Hovering over a selected zone provides the user with information regarding the properties of that zone. Likewise, hovering over the list of the types of zones (primary, secondary, graphic, override OCR) in the zone editor on the right, will also produce a tooltip. Zones can be moved and resized as needed. **Tip:** The Zone Editor can be locked for students that a teacher has on her/his team. Go to My Account/Users/My Team/Miscellaneous Features Locks/Zone Editor. Click in the check box at the top of your student list, then Save. The document must be in one of your folders in order for you to edit with either the Zone Editor or Edit Underlying Text. In the case that Kurzweil3000 fails to recognize a zone, it may be necessary to use the Re-Recognize option.

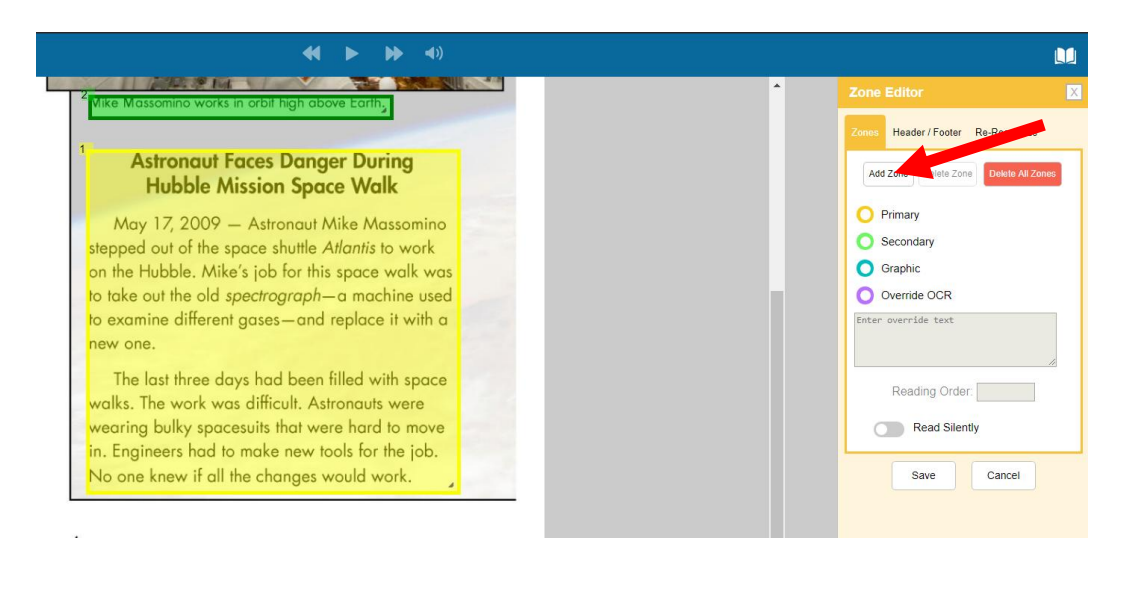

**Primary Zone**: reads in the order you have specified.

**Secondary Zone**: reads only when you choose to hear it by selecting the beginning of text **Graphic**: a zone that you never want read out loud, such as a picture **Override OCR**: change unrecognized text to text that Kurzweil 3000 can read, usually for images or pictures.

Hovering over a zone or hovering over the names of the zones will provide you with a description of the

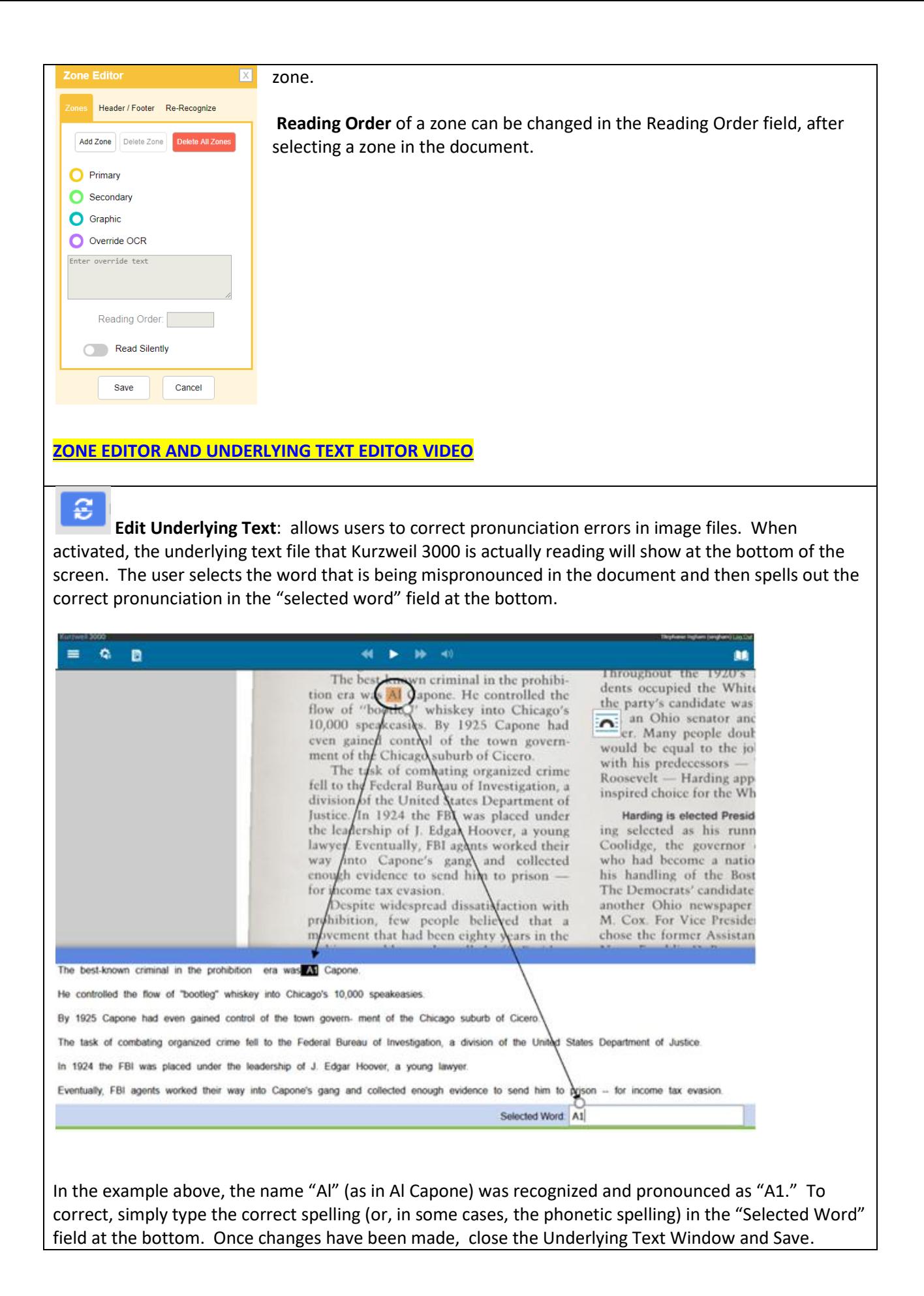

## **The Writing Toolbar/Text Editor (visible when an editable text document is open)**

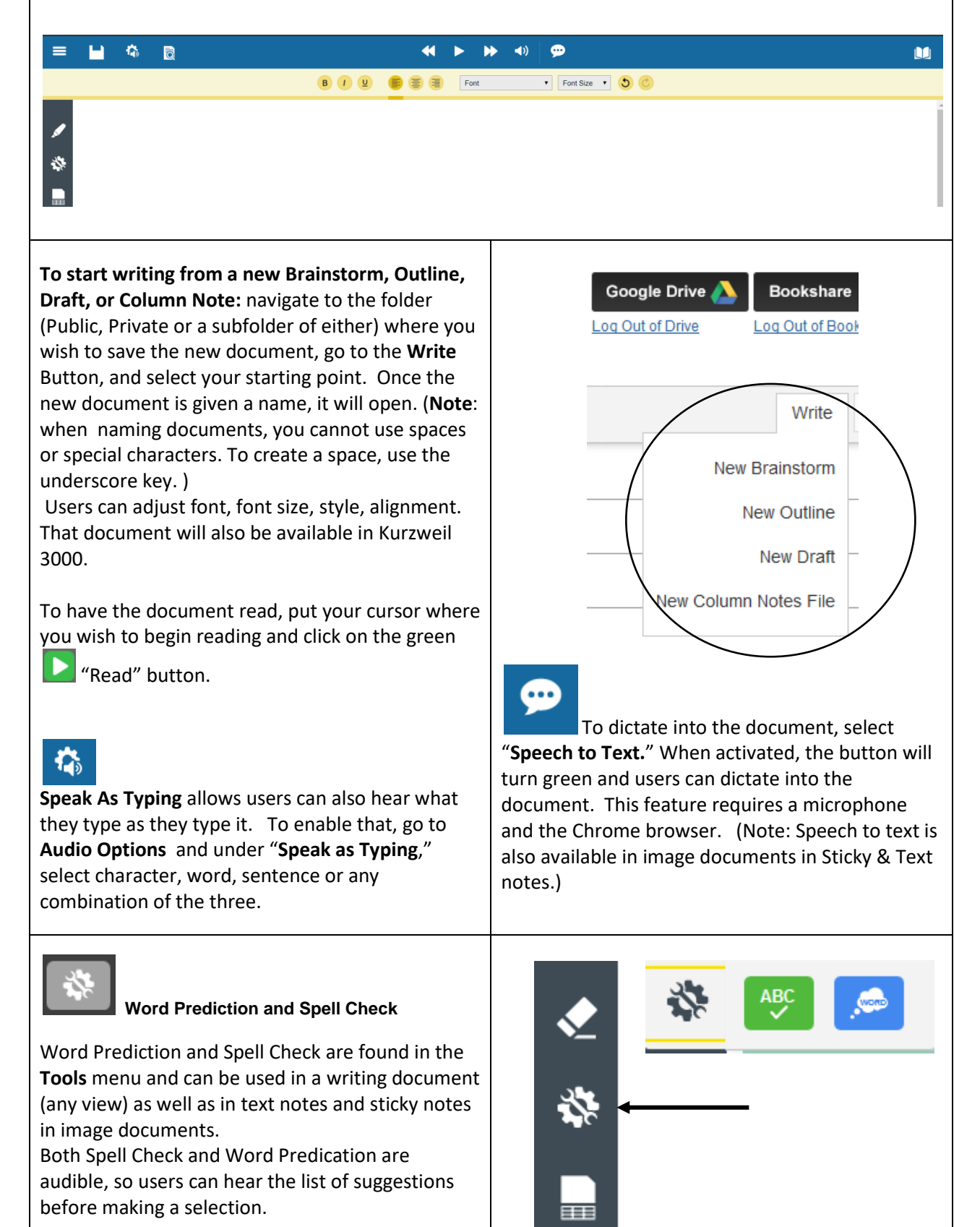

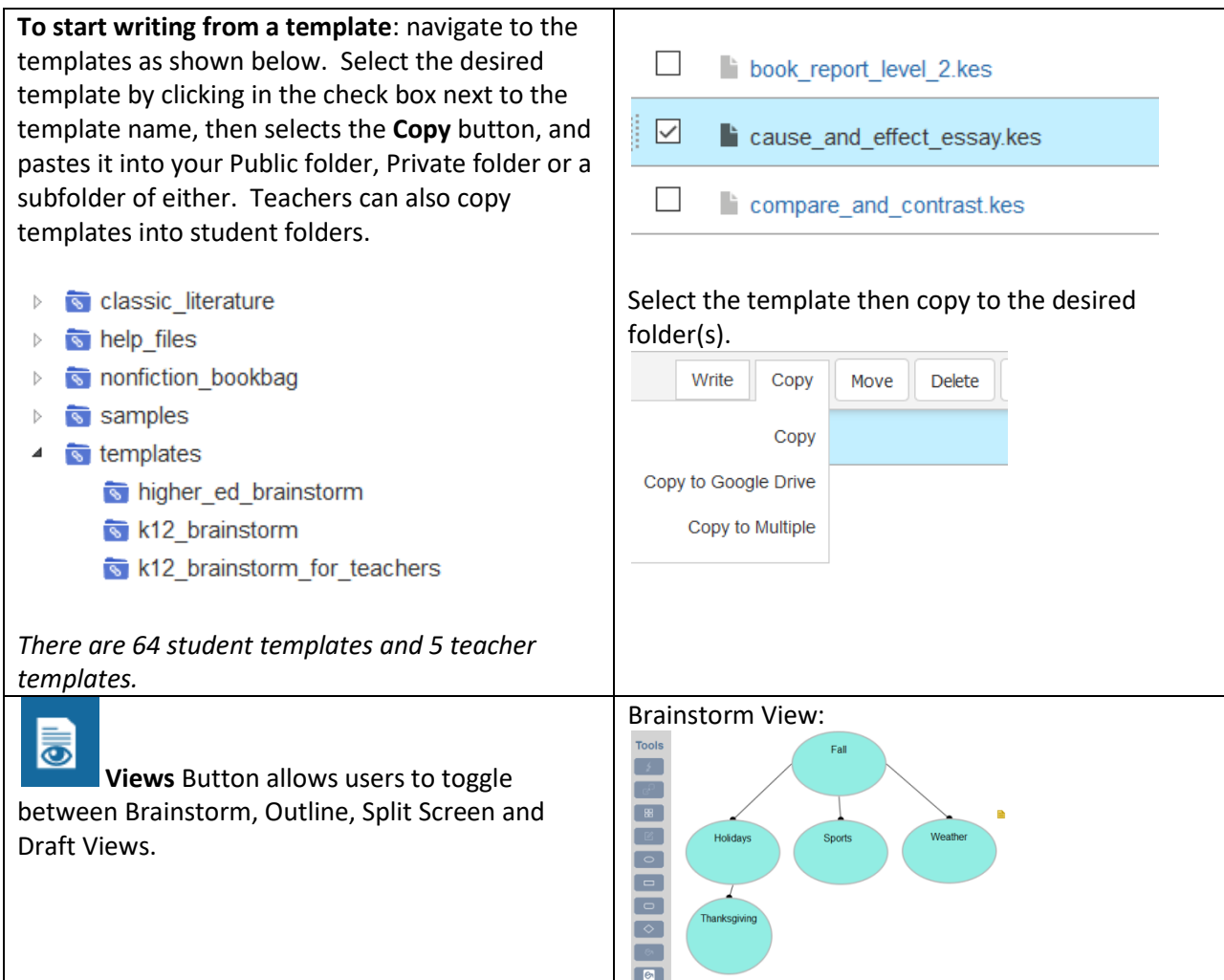

**Google Chrome Read the Web Extension and the Firefox Read the Web Extension**. This allows users of Kurzweil 3000 to read web pages in the Chrome and Firefox Web Browsers. To add the Chrome Extension, go to the Google Chrome Web Store and search "K3000" or "Kurzweil." Add the "Read the Web" extension. Then navigate to a page with text on it, click on the Kurzweil3000 icon in the Chrome toolbar, login, and start reading. (If the icon has a red line through it, you're on a page with no readable text.

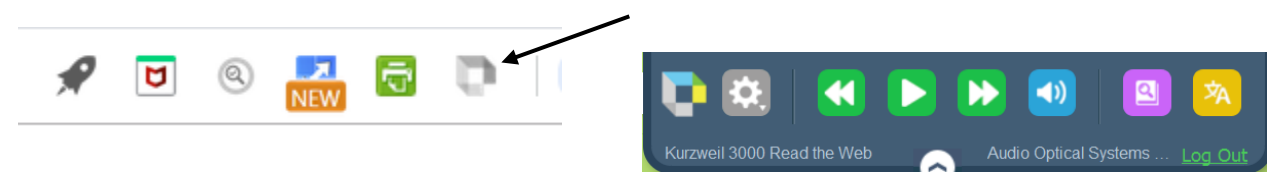

To add the extension to your Firefox browser, go to [https://www.kurzweiledu.com/news-resources/software](https://www.kurzweiledu.com/news-resources/software-updates.html)[updates.html](https://www.kurzweiledu.com/news-resources/software-updates.html) and look under the Other Tools section at the bottom of the page.

**[READ THE WEB EXTENSION VIDEO](https://vimeo.com/272793981)**

### **Kurzweil 3000 Resources**

**Help Tab:** in Kurzweil3000.com

**Kurzweil Education** website: [www.kurzweiledu.com](http://www.kurzweiledu.com/)

Kurzweil3000.com Help Tab or Kurzweiledu.com Product Guides Page for Getting Started Guides: <https://www.kurzweiledu.com/products/product-guides.html>

**Kurzweil Academy**: includes videos of Kurzweil 3000 for Web, Windows and Mac; new features, and more:<https://www.kurzweiledu.com/kurzweil-academy/kurzweil-academy.html>

To learn more about K**urzweil 3000**, visit the following link: <https://www.kurzweiledu.com/k3000-firefly/overview.html>

For Basic Instructions, Getting Started Guides, Begin Guides, How-to-Videos, Alignment to State Tests and much more:<http://www.kurzweilaustin.com/videossupport1.html>

Kurzweil 3000 Version 16 Web License Download/Installation Guide Win[: https://www.kurzweiledu.com/files/pdf/version16/win\\_web\\_license\\_install\\_guide.pdf](https://www.kurzweiledu.com/files/pdf/version16/win_web_license_install_guide.pdf) Mac: [https://www.kurzweiledu.com/files/pdf/version16/mac\\_web\\_license\\_install\\_guide.pdf](https://www.kurzweiledu.com/files/pdf/version16/mac_web_license_install_guide.pdf) Kurzweil 3000 Updates:<https://kurzweiledu.com/news-resources/software-updates.html> Kurzweil 3000 iPad app: search k3000 in the App Store: <https://itunes.apple.com/us/app/k3000/id535277727?mt=8>

Chrome Read the Web Extension: Under Other Tools/Chrome Extension for Read the Web Firefox Read the Web Extension: Under Other Tools/Other Tools for Version 15 <https://kurzweiledu.com/news-resources/software-updates.html>

[Digital Text and E-Book Resources:](https://www.kurzweiledu.com/news-resources/digital-text-resources.html) many of which are FREE! [Newsela.com](https://newsela.com/) and [Readworks.org,](http://www.readworks.org/) which are two of the sources listed, are very popular resources for K12.

Kurzweil Education Technical Support:<https://kurzweiledu.com/help/help.html> Hours: 9:00 AM to 7:00 PM Eastern Time; Phone: 800-894-5374; E-mail: [tech@kurzweiledu.com](mailto:tech@kurzweiledu.com)